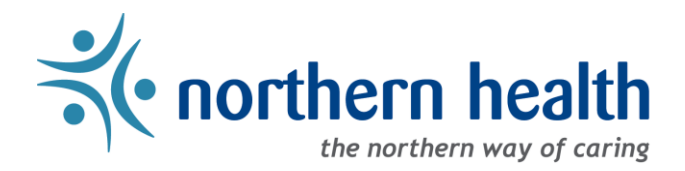

# mySchedule User Guide – How to Use mySchedule Quick Dial - EARL

# **Introduction**

The Employee Absence Reporting Line (EARL)is part of the mySchedule Quick Dial system, which lets employees send information to mySchedule through the phone. Employees will report an absence by calling mySchedule Quick Dial and selecting option 1, the Employee Absent Reporting Line. Currently option 1 is the only option available to select in mySchedule Quick Dial. In the future, mySchedule Quick Dial may offer options for employees to send other information to mySchedule.

What do we name this process?

- − **mySchedule Quick Dial –Option 1 – Employee Absence Reporting Line** (EARL) is a long name
- − So, we shortened it to **mySchedule EARL**

#### **1. Calling to Report an Absence**

- a. **Call Quick Dial 1-855-603-9082**, and the system will indicate you have reached Quick Dial (EARL is part of Quick Dial). When prompted, enter your employee number.
- b. After confirming your employee number, Quick Dial will ask you to confirm your name.
- c. Quick Dial will then ask you to select an option to indicate what information you would like to provide. Currently option 1, the Employee Absence Reporting Line (mySchedule EARL), is the only option available.
- d. The system will then prompt you through the mySchedule EARL steps to report an absence.
- e. The mySchedule EARL system includes two methods for you to leave a message one is optional, the other is required:
	- Record a message (optional) During the EARL call, you can record a message for your manager and Staffing Services. Recording a message in EARL is optional.
	- − Call transfer (**required**) At the end of the EARL call, after you receive your confirmation number, you are transferred to your manager or your department's phone to report your absence to your manager/unit. If your transfer goes to voicemail, you are required to leave a message.

*Why call mySchedule EARL and then stay on the line and be transferred to your manager/unit and report your absence again?*

- Reporting your absence information to mySchedule EARL immediately alerts Staffing that a shift may need to be filled in your unit providing as much time as possible to fill any vacancies for your unit. (Note: To notify *Procura Schedulers*of your absence, CHW's are to stay on the line and you will be transferred to your Scheduler.)
- To protect your privacy, only your managers/delegates have access to your absence report on mySchedule EARL and your unit may not be able to access this information. To directly notify your unit of your absence, you need to stay on line and be transferred to your unit, allowing them to prepare for your absence. For CHW's this means you must stay on the line until you have reached your Procura Scheduling office and either speak to a Scheduler or leave a message.

f. Pressing zero (0) will no longer transfer you to a call-centre – all absence information can be entered as you follow the prompts in mySchedule EARL

## **2. Quick Dial Dashboard – Calls from Today or Yesterday**

The **Quick Dial Dashboard**allows you to quickly access and review any of your recent absence-callsto mySchedule EARL. Any calls made yesterday or today will appear here. Currently the only type of call Quick Dial is being used for are EARL's (when you call in to report an unplanned absence).

a. To view a recent (today or yesterday) absence-call, select Dashboardsfrom the menu bar, and select Quick Dial Dashboard from the drop-down menu

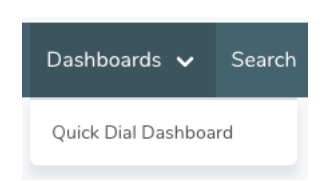

b. This dashboard will list all of your units along the left side. Across the top of the page, you can see a variety of call types. Currently only Unplanned (which are EARL's) and Active Calls types are being used.

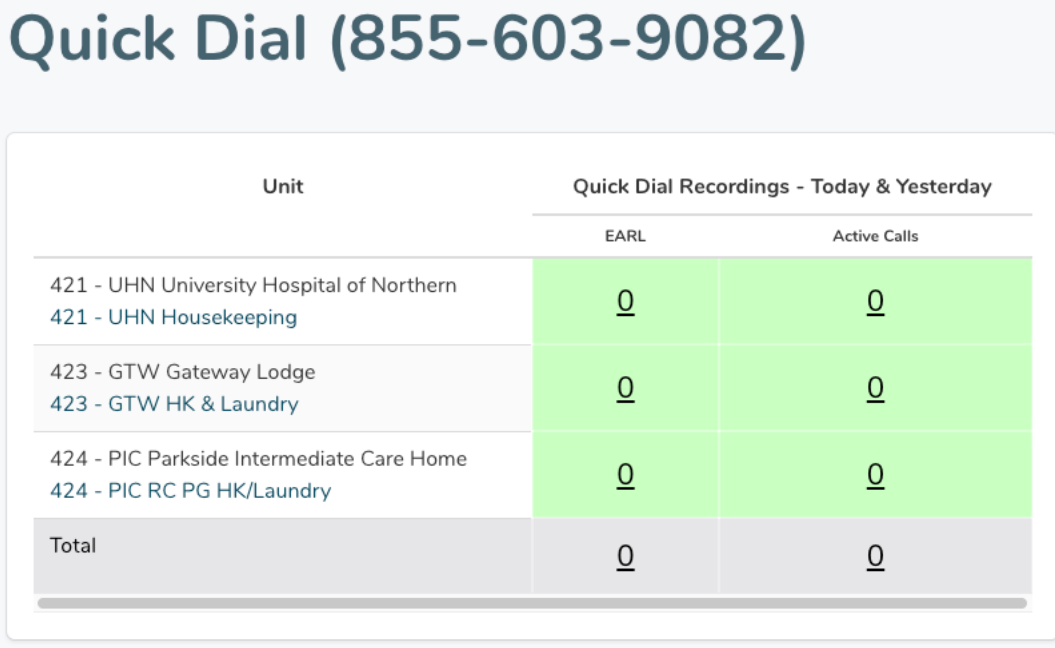

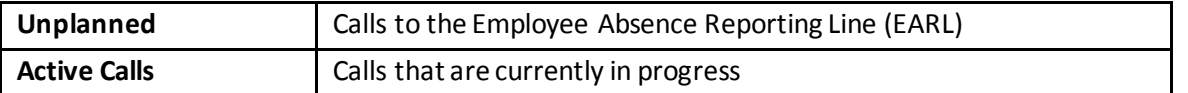

c. Entries on the Quick Dial Dashboard are colour-coded. Green means these calls have been processed by Staffing, yellow means a new call has been made in the past 15 minutes, and red indicates a call has been waiting to be processed for 15 minutes or more.

- d. If you wish to review any absence-call, click on the unit name, or the number in the Unplanned (EARL) column.
- e. This will open the **Quick Dial Recent Recordings** page, where you will see a list of your absence-callsin this unit, displayed with the following information:

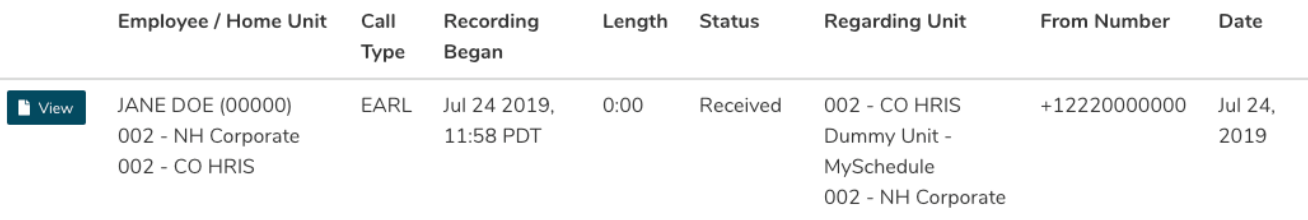

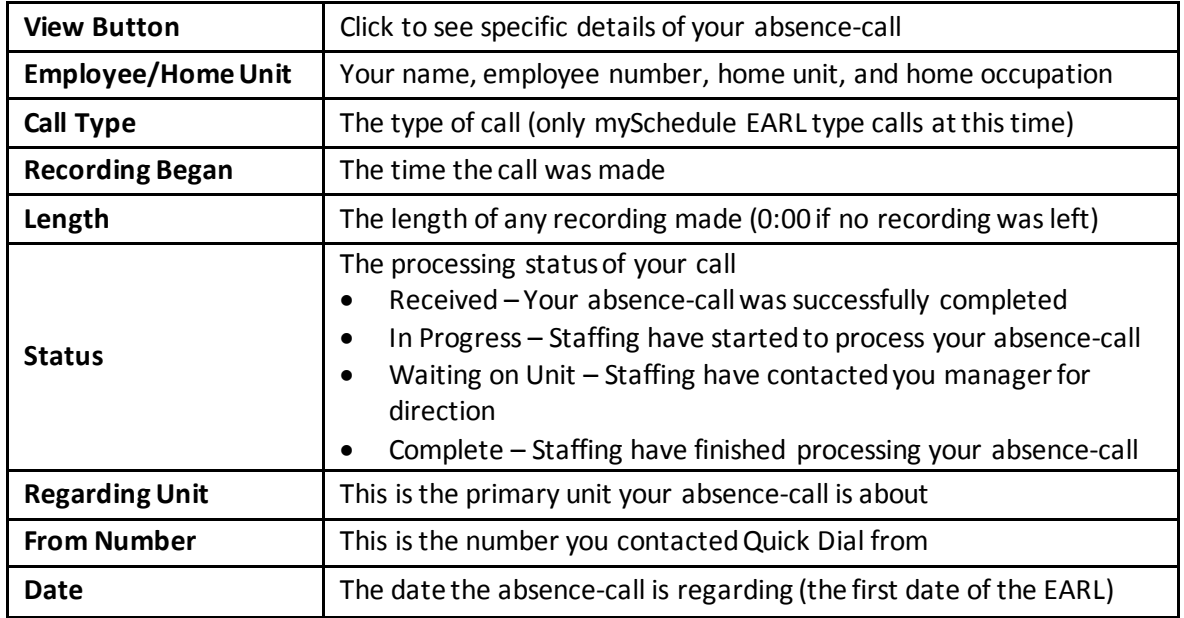

f. Selecting the View button will display more detailed information about your absence-call, including the ability to listen to your recorded messages

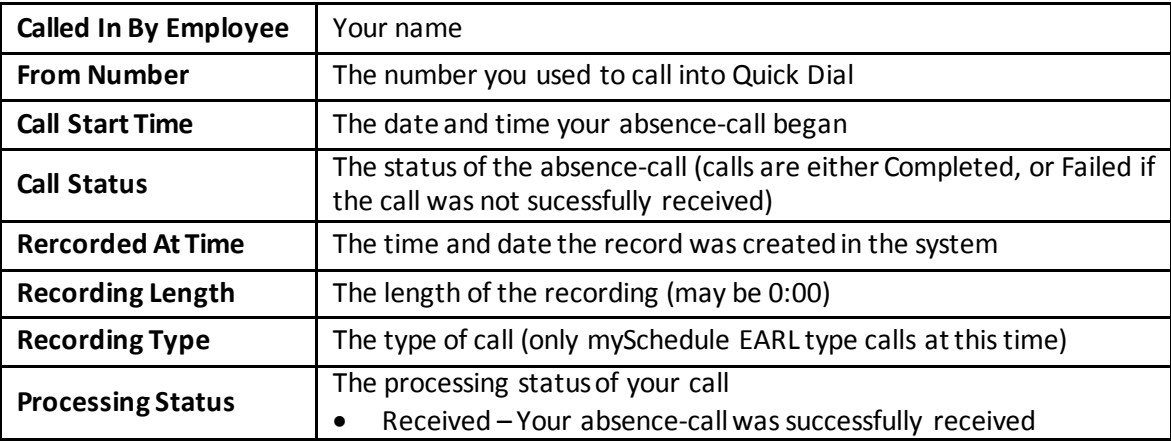

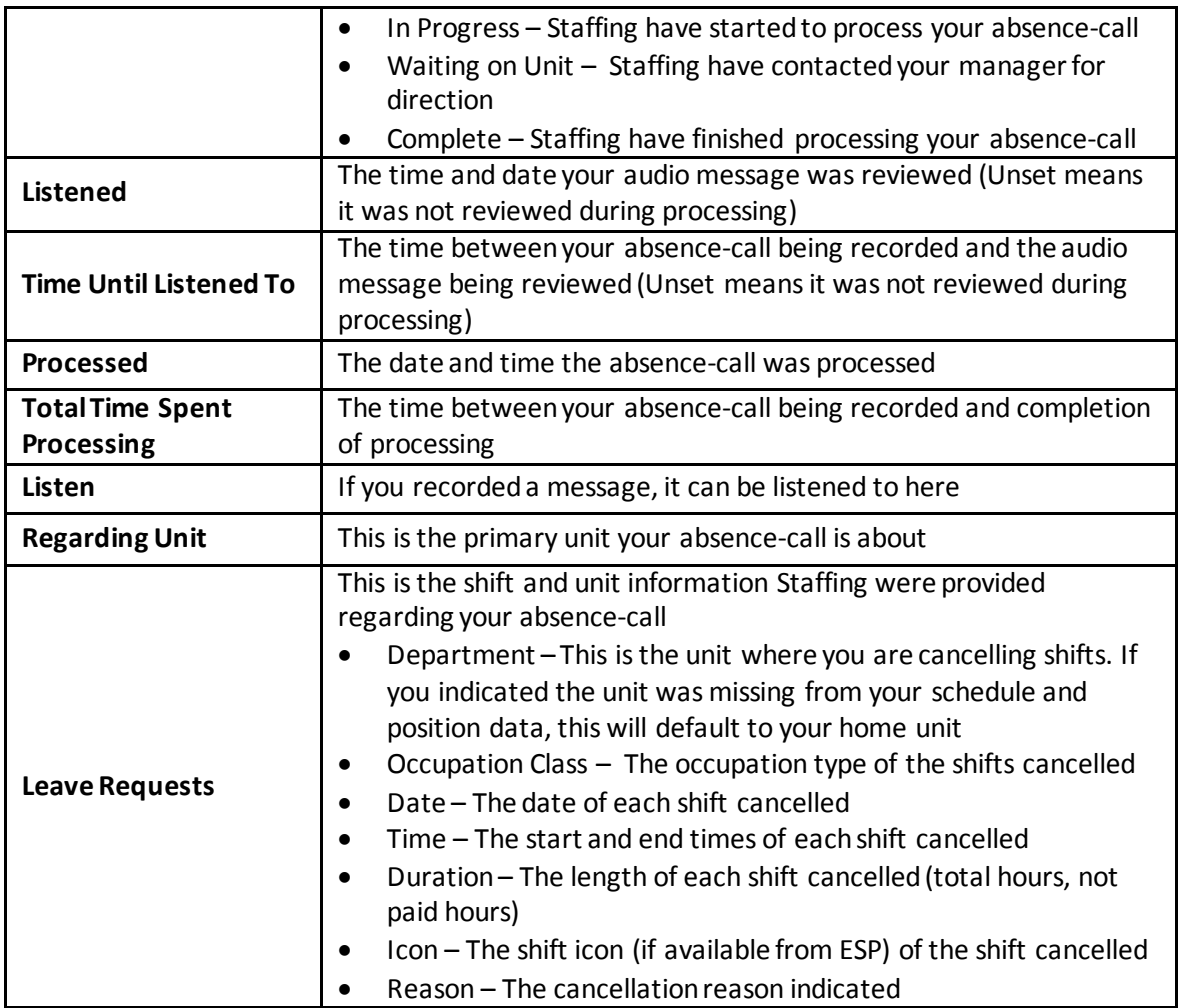

## **3. Search Quick Dial – Review your Quick Dial History**

**Search Quick Dial** allows you to quickly access and review the full history of absence-calls you have made to Quick Dial.

a. Select Search from the menu bar, and select Quick Dial from the drop-down menu:

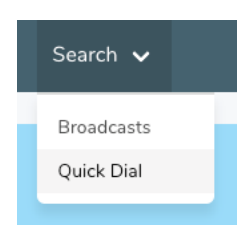

b. The **Search Quick Dial Recordings** page will allow you to filter your search by the following fields. If you do not enter any filtering options, all your absence-calls will be displayed.

#### **Search Filter Options:**

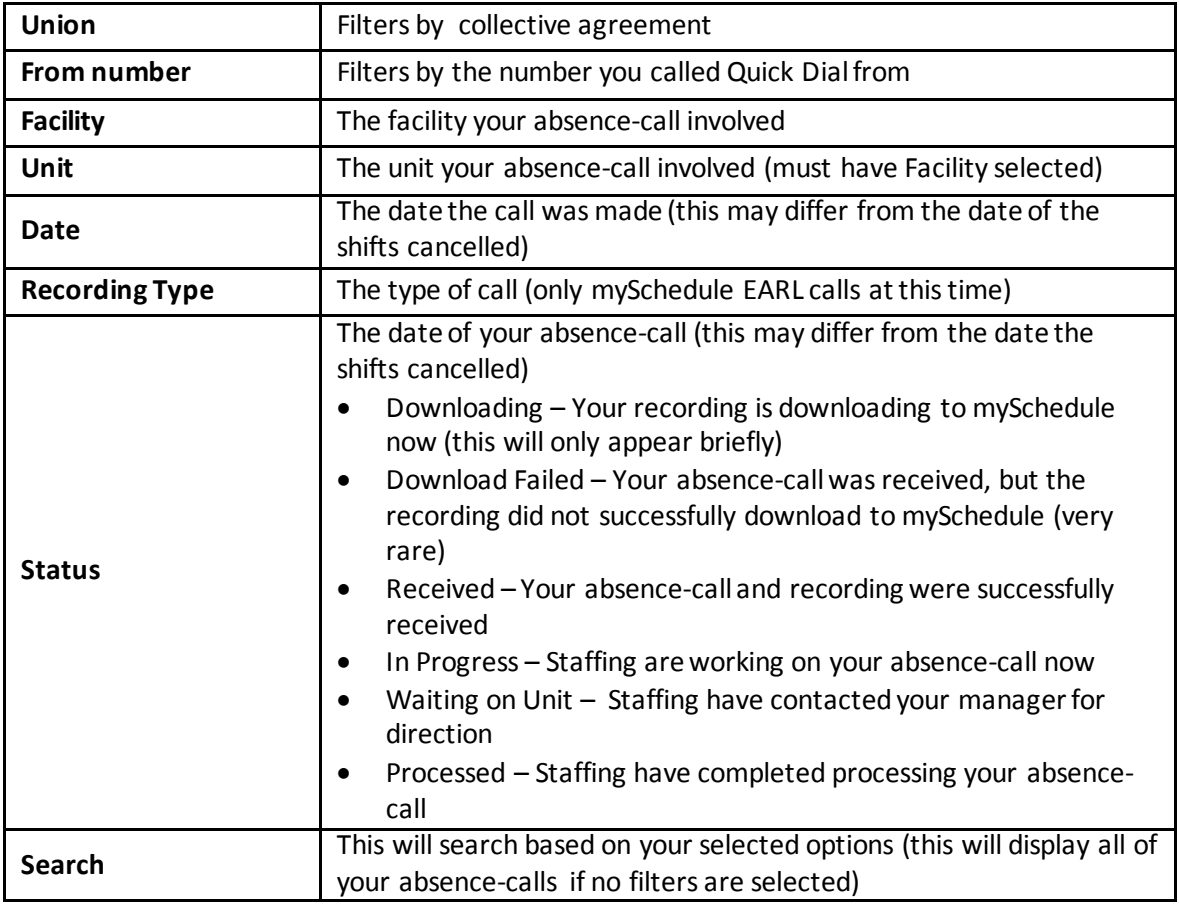

- c. After entering any filtering options, click the Search button.
- d. Your **Quick Dial Recent Recordings** list will display. See section 2.e. and 2.f. above for more details on this page.

#### **4. Quick Dial Contingency – What to do if you have technical issues**

This section will discuss how to proceed if you are unable to complete your absence-call for technical reasons.

- a. Hang up and call Quick Dial again to see if you can complete your absence-call.
- b. mySchedule may be updated to include information about issues if so, please follow any directions provided.
- c. If you are still unable to complete your absence-call, or if the Quick Dial line is not responsive when called, please call your manager andyour Staffing Office to notify them of your absence.